# **PTCS Heat Pump Thermostat Support Sheet**

# **Manufacturer**: Honeywell **Thermostat Models:** T6 Pro TH6320U2008, TH6220U2000, TH6210U2001

## **Caution, entering installer set-up mode may result in altering settings Do not press the + or – buttons when in the installer set-up (ISU) or settings will be altered**

### **Is a Password Required? No**

#### **1. How to enter installer set-up**

- **a.** Press and hold the center button and **+** button for 5 seconds
- **b.** You are now in the advanced menu and should see "ISU" displayed
- **c.** Press the button under "Select"
- **d.** You are now in the installer set-up (ISU)

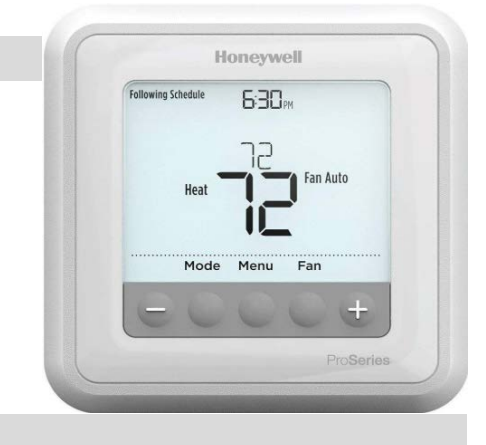

#### **2. Determine system characteristics through T-Stat**

- **a.** From the installer set-up, scroll through the ISU menu by pressing the button under "Select". **Note: refrain from pressing buttons under the + and -as this will change the settings**
- **b.** ISU 200 should be set to 2 indicating Heat Pump
- **c.** ISU 220 indicates the number of compressor stages
- **d.** ISU 221 indicates the number of backup heat stages

### **3. Check Compressor Lockout settings**

- **a.** From the installer set-up, scroll through the ISU menu by pressing the button under "Select". **Note: refrain from pressing buttons under the + and -as this will change the settings**
- **b.** Scroll through until ISU 130 is displayed, referred to as Outdoor Sensor
- **c.** Must be set to "1" indicating a wired outdoor sensor is installed. "0" means no outdoor sensor is installed therefore disabling lockout features. This thermostat is not Wi-Fi enabled and must have a wired outdoor sensor to meet spec
- **d.** Scroll through until ISU 355 is displayed, referred to as the Compressor Lockout/Balance Point
- **e.** ISU 355 must be set to "\_ \_" meaning it's disabled, or set to 5 degrees or less to meet spec

#### **4. Check Strip Heat settings**

- **a.** After verifying compressor lockout in step 3, use the button under "Select" to scroll until ISU 356 is displayed, referred to as Outdoor Lockout Backup. **Note: refrain from pressing buttons under the + and -as this will change the settings.** If ISU 356 is not listed as an option, strip heat lockout is not configured and does not meet spec
- **b.** Verify temperature is set to 35 degrees or less to meet spec. Note that ISU 130, Outdoor Sensor, must be set to "1" as viewed in step 3c or strip heat lockout will not function
- **c.** Press the button under "Home" to return to the advanced menu

# **PTCS Heat Pump Thermostat Support Sheet**

## **Manufacturer**: Honeywell

# **Thermostat Models:** T6 Pro TH6320U2008, TH6220U2000, TH6210U2001

### **5. Access Test Mode for testing system at full capacity**

- **a.** From the advanced menu accessed in steps 1a 1b, press the button under **+** to scroll through the advanced menu until "Test" is displayed
- **b.** Press the button under "Select" to enter test mode
- **c.** Press the button under **+** to scroll through the various tests:
	- **A.** Heating mode: scroll until "Heat" is displayed and press the button under "Select". Using the button under **+**, press until the highest available compressor stage is displayed. Timer will begin to count as test proceeds. **Do not scroll past the highest available heat stage of the compressor. This will cause strip heat to come on**
	- **B.** Cooling mode: scroll until "Cool" is displayed and press the button under "Select". Using the button under **+**, press until the highest available compressor stage is displayed. Timer will begin to count as test proceeds
	- **C.** Wait at least 10 minutes before taking static pressure readings and inserting flow plate for TrueFlow plate test. Listen to ensure fan has staged up completely
	- **D.** Wait at least 20 to 25 minutes before doing temperature split readings for refrigerant test. The longer the system is allowed to run, the more likely it will reach a steady state. **System test automatically times out after 30 minutes of inactivity**

#### **6. Exit Test Mode**

- **a.** System test automatically times out after 30 minutes of inactivity. Test mode runs for 30 minutes by default.
- **b.** To cancel test, press the button under "Home" to return to the advanced menu

#### **7. Exit Set-Up Mode**

- **a.** From the advanced menu, press the button under "Home" to return to the home screen
- **b.** If left alone, system set-up automatically times out after 30 minutes of inactivity and returns to original settings

**Caution, entering installer set-up mode may result in altering settings Do not press the + or – buttons when in the installer set-up (ISU) or settings will be altered**

**Resources:**Honeywell Technical Support: 1-800-468-1502

**Source:** [https://forwardthinking.honeywellhome.com/related\\_links/thermostats/tseries/Lyric\\_T6\\_Pro\\_Wi-](https://forwardthinking.honeywellhome.com/related_links/thermostats/tseries/Lyric_T6_Pro_Wi-Fi_Installation_Instruction_-_33-00181.pdf)Fi\_Installation\_Instruction - 33-00181.pdf